*[Introduction](#page-0-0) [Description](#page-0-1) [Package Details](#page-0-2) [Device Compatibility](#page-0-3) [Installation Requirements](#page-0-4) [Installation Instructions](#page-0-5) [Release Date](#page-0-6)*

#### <span id="page-0-0"></span>*Introduction*

HotFix CFE (Cumulative Fixes from Engineering) Package includes multiple SPR Hotfixes contained into a single package. The HotFix CFE Package helps the end users to keep up to date with all the SPR hotfixes for given produ release / revision

HotFix CFE packages are validated only by engineering validation team and the package follows Zebra Technologies HotFix Package Policy. Click here to view HotFix Package Policy. HotFix Package Policy. [HotFix Support Policy](https://atgsupportcentral.motorolasolutions.com/content/emb/docs/ReleaseNotes/HotFix%20Support%20Policy.doc)

#### <span id="page-0-1"></span>*Description*

The content and related Hot fixes that are included in this HotFix CFE-MC67NA-J-F0-030515-x-00-04.zip is as follows.

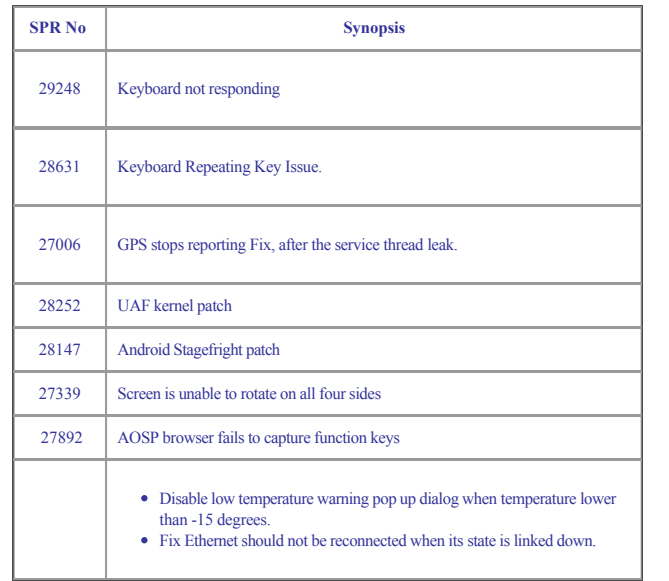

This HotFix CFE package CFE-MC67NA-J-F0-030515-x-00-04.zip obsoletes the following HotFix CFE:

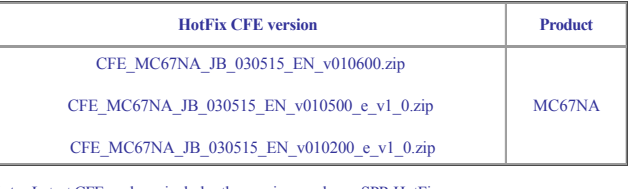

**Note:** Latest CFE package includes the previous and new SPR HotFixes.

# <span id="page-0-2"></span>*Package Details*

CFE-MC67NA-J-F0-030515-x-00-04.zip

# <span id="page-0-3"></span>*Device Compatibility*

This HotFix CFE Package software release has been approved for use with the following Zebra devices.

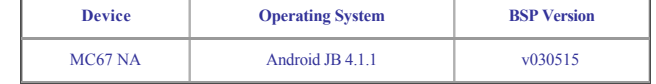

# <span id="page-0-4"></span>*Installation Requirements*

This SW is intended for the MC67NA device running on 01-4AJ11-J-2200-0001-00-M1-030515 build only.

#### <span id="page-0-5"></span>*Installation Instructions*

1. Copy update CFE-MC67NA-J-F0-030515-x-00-04.zip to the root directory of SD card.

2. Place the SD card in the device to be upgraded and connect to A/C power.

3. Press and hold the Power button on the device until the Device options menu appears.

4. Tap on Reset to reboot the device.

5. When the device is rebooting hold the right Action button to enter Recovery update mode.

6. When the Recovery Mode screen appears release the Right Action button.

7. Tap Home Key to access recovery menu screen.

8. Tap Vol+, Vol- keys to navigate to apply update from /sdcard option.

9. Tap Enter to select this option.

10. Tap Vol+, Vol- keys to navigate to the update zip file.

11. Tap Enter to select this option.

12. After pressing Enter, the upgrade will start.

13. After upgrading successfully, the screen will back to Recovery mode menu.

14. Tap Vol+, Vol- keys to navigate to the reboot system now option.

15. Tap Enter to select this option.

16. After pressing Enter system will reboot.

# <span id="page-0-6"></span>*Release Date*

August, 2016